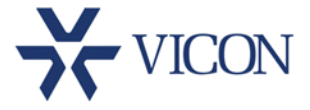

#### December 2017

## ENC-H264-16 Encoder Firmware

## General Description

Vicon has released updated firmware for the **ENC-H264-16** and **V-DVR series** offering several enhancements and bug fixes. The enhancements are focused on better compatibility with Valerus.

Updating the encoder and DVR from this series requires loading the firmware file onto a USB drive and connecting it to the unit. See more information at the end of this document.

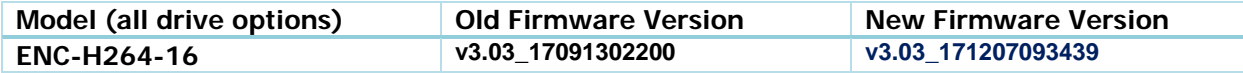

## Fixes and Enhancements

#### Resolution/FPS Options in Valerus

Updated the resolution to better reflect the option based on camera type (SD vs. HD) and allowing those to be set with no camera connected.

#### PTZ Settings

Corrected set up issues for PTZ cameras which were disabling certain channels.

#### PTZ Protocols Scroll Bar

Fixes the scroll bar for PTZ protocol selection so it can be rolled with a mouse click.

#### Encoder Licensing

Encoder now properly uses an "any camera" license, not a Vicon license.

## Known Issues

#### Audio Support

Audio streaming is not working properly at this time.

#### Reboot Caused by NTP

Pointing the encoder to an NTP (time) server may cause reboots. This will be fixed in an upcoming version.

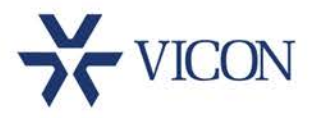

# Release Notes

## Who Should Install the New Package?

Vicon recommends updating to this firmware, especially if using the encoder with Valerus.

## Obtaining Firmware

This firmware version is now available on Vicon's website:

<http://www.vicon-security.com/software-downloads-library/vicon-camera-software/>

## Licensing

This firmware update does not require any licensing.

## Firmware Upgrade

To upgrade the encoder/DVR, follow these steps:

- 1. Download the firmware from the Vicon web site and save to a USB drive (FW-ENC-H264- 16\_V3.03\_171207093439.img).
- 2. Connect a monitor and mouse to the device and go into the setup menu.
- 3. Insert the USB drive with the firmware into the USB slot in the front of the unit.
- 4. Go to System System F/W Upgrade.
- 5. Select the firmware file and click upgrade.
- 6. Allow the unit to reboot and complete the upgrade process.

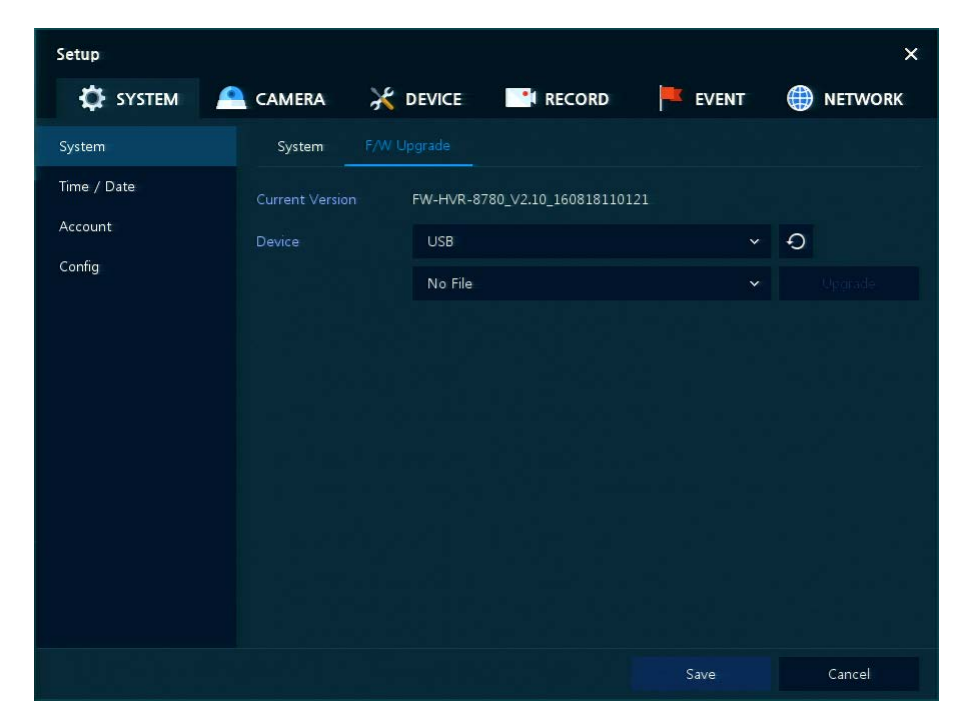

**SYSTEM > System > F/W Upgrade**